# **Processing an ongoing order invoice (LTS Procedure #157)**

**Scope:** The document below outlines the procedures that Library Technical Services serials staff follow when paying an invoice in FOLIO.

**Contact: [Joanna Cerro](mailto:jec449@cornell.edu)**

**Unit:** Serials Management

**Date last updated:** 23 Feb 2022

**Date of next review: February 2023**

1. Begin in the Invoices app.

2. Search the vendor invoice number in the search box near the top of the lefthand pane.

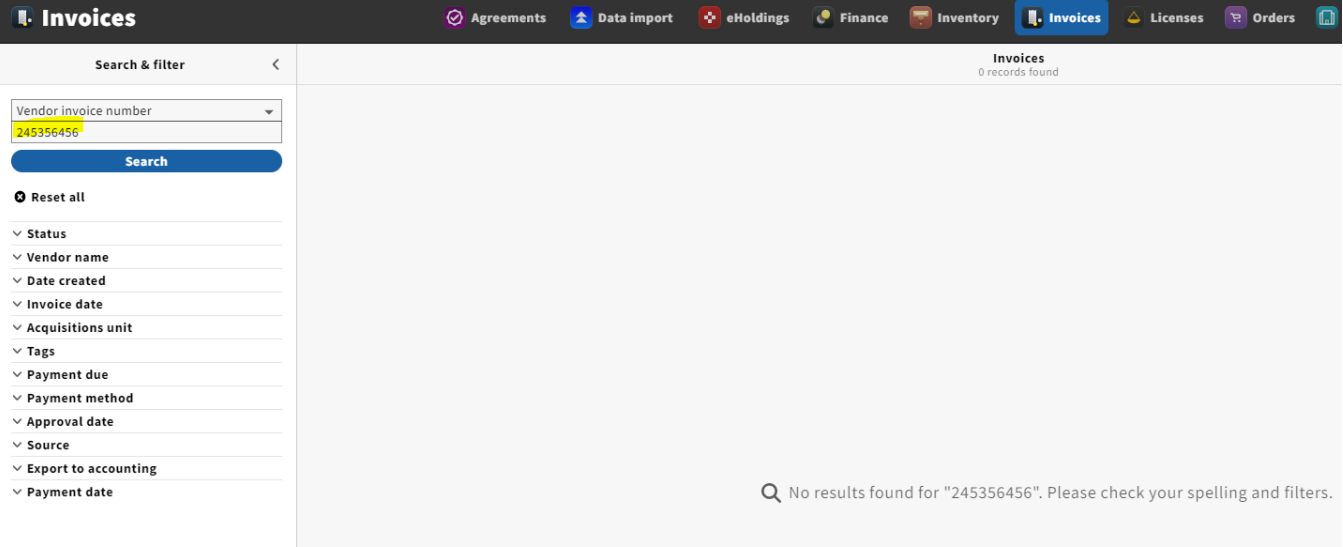

3. After confirming that the payment has not yet been made, click New in the upper-righthand corner of the screen.

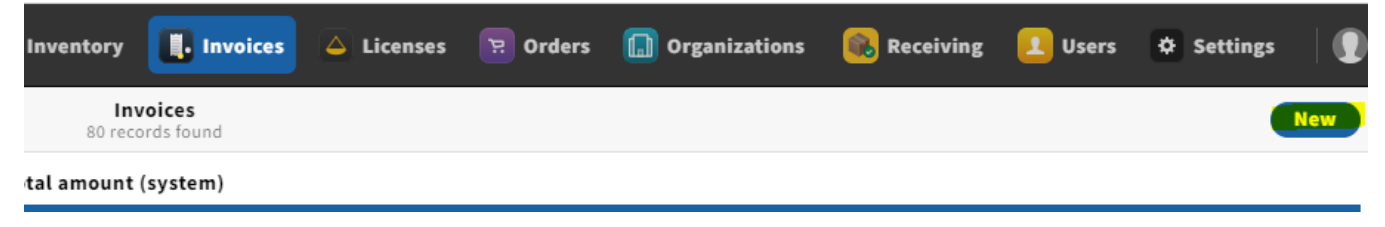

4. Enter information into the following fields: Invoice date, set status to Reviewed if you plan on submitting the invoice immediately after processing it, Bill to name.

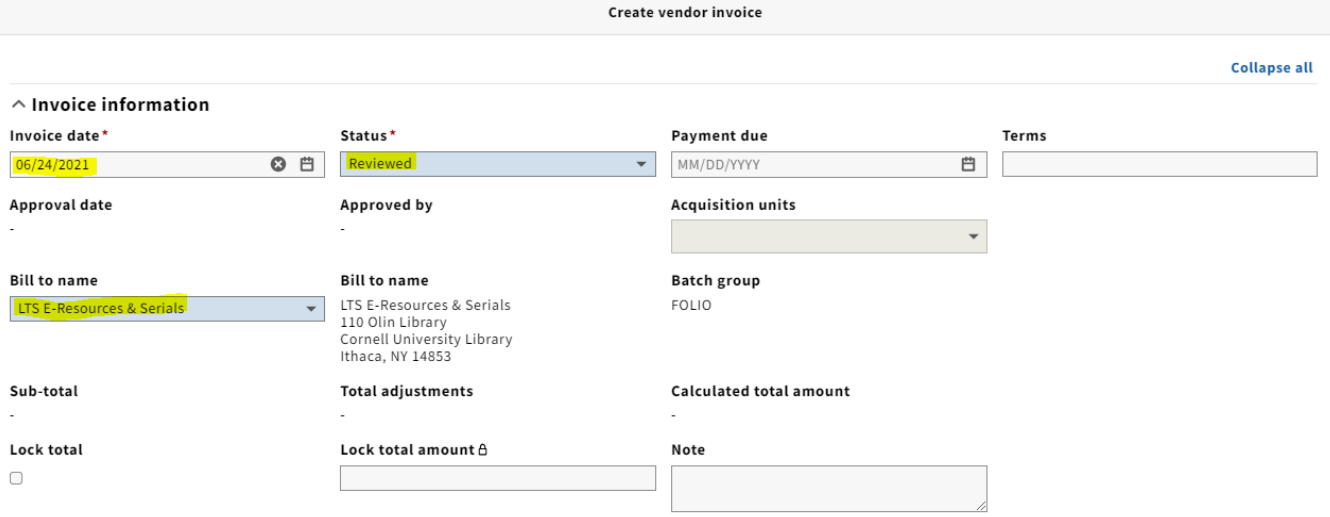

NOTE: The Lock total box on your header is a feature that is used when loading EDI invoices; however, when paying a deposit account invoice, make sure to uncheck the Lock total box.

5. Enter any shipping and/or service charge information you might have under Adjustments. You will be entering these adjustments at the invoice level, rather than the invoice line level. You will be using the same funds for shipping (999) and service charge (515) as we did in Voyager. Under the Pro rate drop-down menu, always select Not prorated. Under the relation to total field, you almost always want to select In addition to. Make sure the Export to accounting box is checked. Create vendor invoice

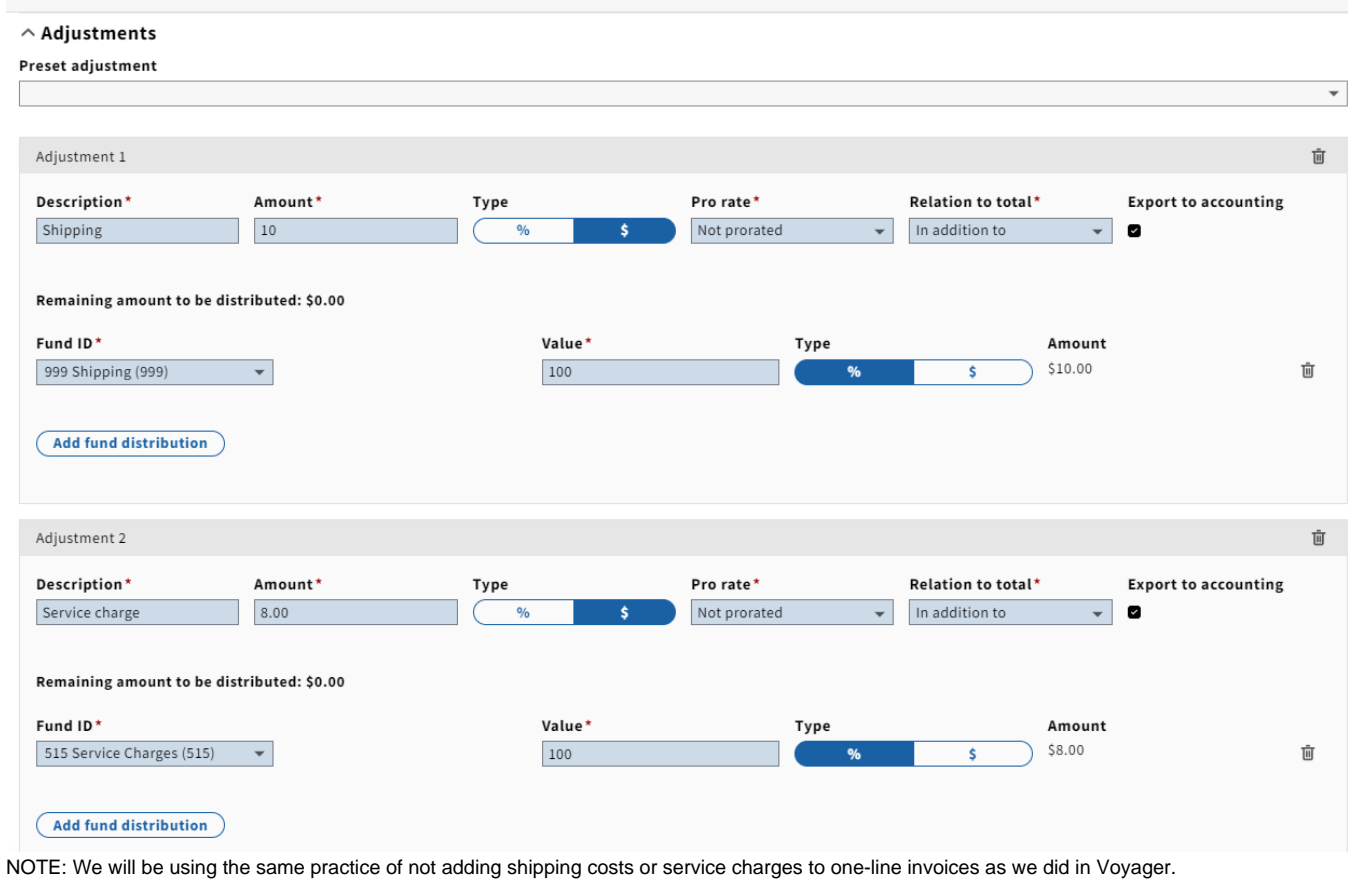

6. Under Vendor information, fill in the invoice number, and click Organization look-up to select the appropriate vendor.

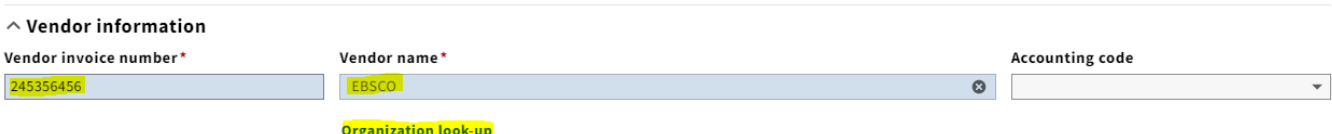

7. Under Extended information, select the invoice payment method. When creating a new invoice and you select your vendor name under "Organization look-up", you will be seeing that the "Payment method" may sometimes be populated automatically. **If it has, PLEASE LEAVE IT ALONE**. When creating a new invoice and nothing populates when you add your vendor name you will only use "Physical check" or "Credit card".

If paying by physical check, make sure that Export to accounting is selected. If paying with pcard, you'll want to leave this box unchecked. If paying by deposit account, you'll also want to leave this box unchecked.

Check subscription overlap will be toggled by default, which is how you will want to leave it. Always use US Dollar as currency.

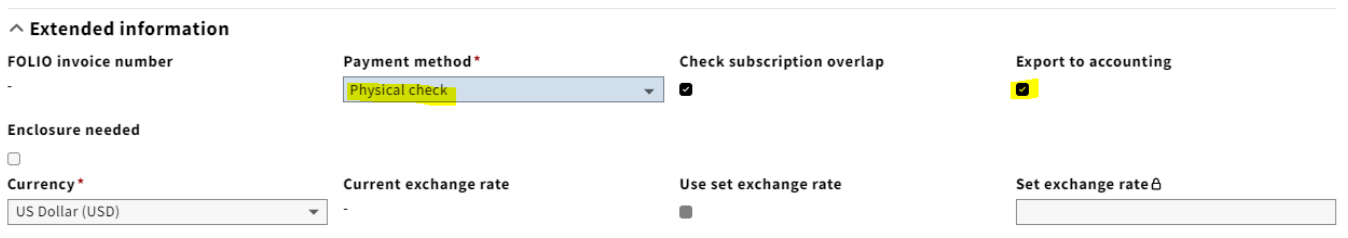

8. On the pdf copy of the invoice, use the add text feature in Adobe to add your LTS Receiving stamp in the following format:

#### LTS Receiving

Initials

Date

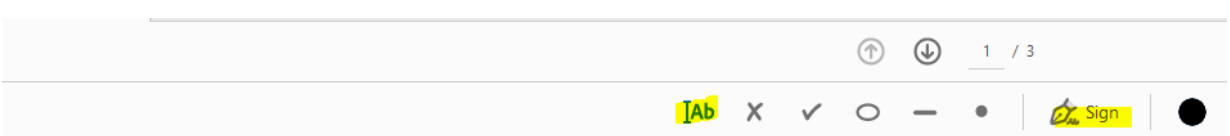

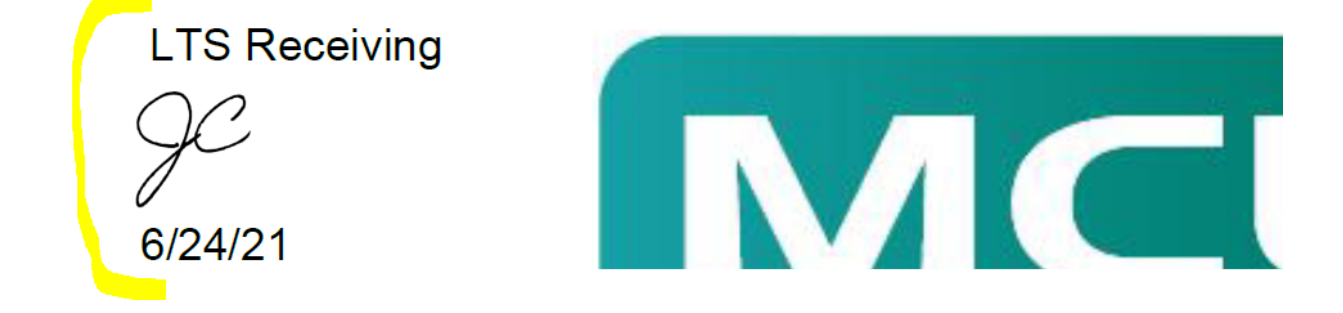

Upload a copy of the invoice and any approval information by dragging them to the box under Links & documents or select or choose file.

#### $\wedge$  Links & documents

Add link

Documents

Drag and drop to upload a document or choose file

9. Click Save & close at the bottom.

10. Select Add under Invoice lines.

Actions  $\sim$ Ō  $\overline{0}$ 

## **Collapse all**

# $\land$  Invoice information

 $\vee$  Record last updated: 6/24/2021 1:38 PM

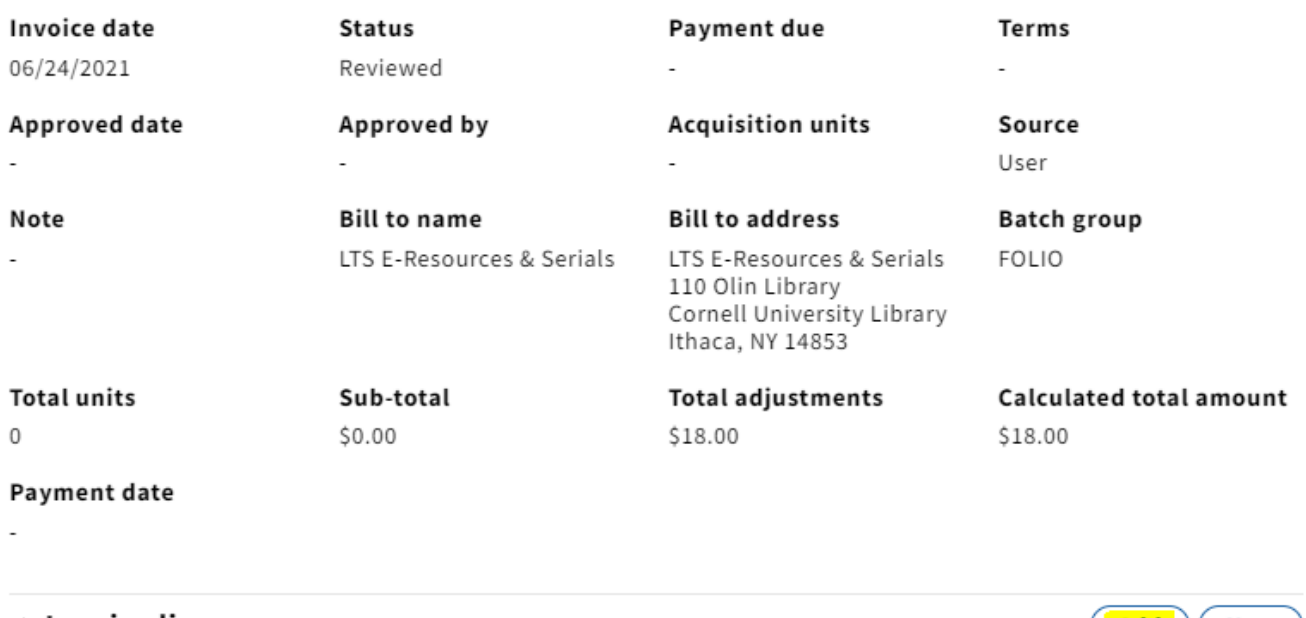

 $\land$  Invoice lines

 $(\overline{\text{Add}})(\overline{\text{New}})$ 

Total number of invoice lines: 0

The list contains no items

## $\land$  Fund distribution

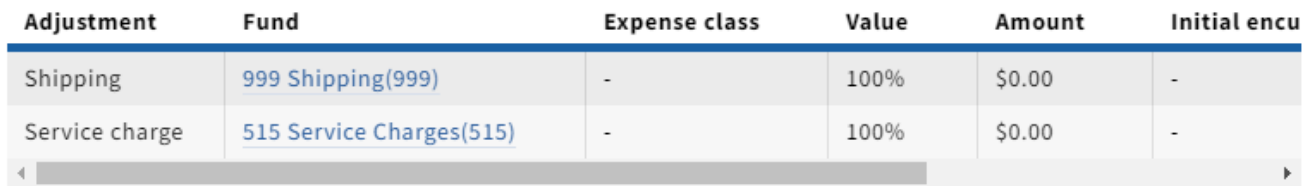

# $\land$  Adjustments

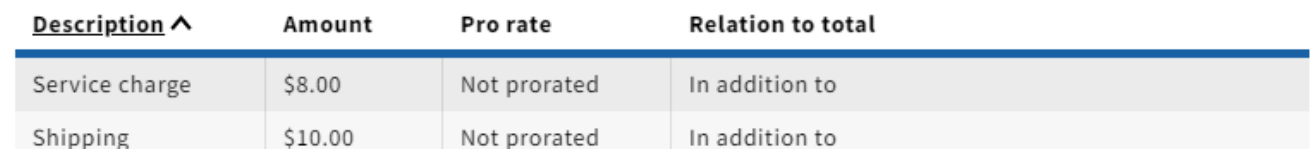

11. A pop-up will appear where you can search for an order line by title or PO#. After you've identified the order line, click the checkbox next to the PO# and click Save.

 $\times$ 

 $\bar{r}$  $\times$ 

#### Select order lines

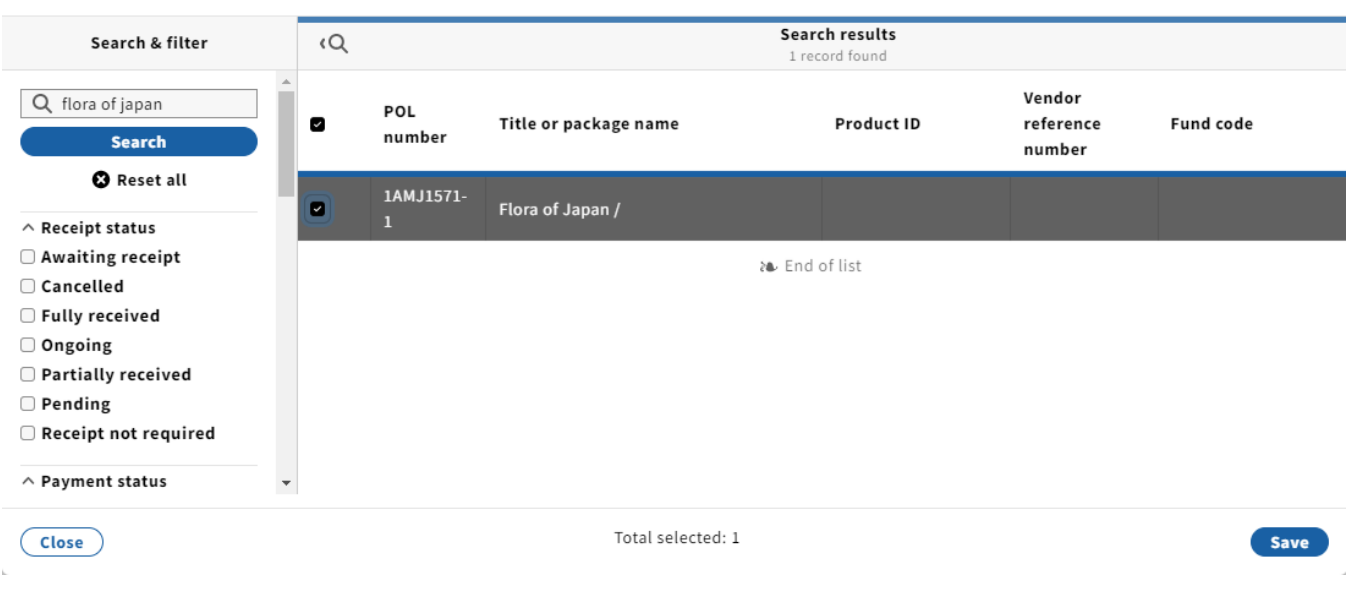

12. The Invoice lines field will now be populated with the title you just selected. Next, click on the invoice line.

**Collapse all**  $\land$  Invoice information  $\triangleright$  Record last updated: 6/24/2021 1:38 PM Payment due **Invoice date Status** Terms 06/24/2021 Reviewed  $\overline{a}$ Approved date Approved by **Acquisition units** Source User **Bill to address** Note **Bill to name Batch group FOLIO** LTS E-Resources & Serials LTS E-Resources & Serials 110 Olin Library Cornell University Library Ithaca, NY 14853 **Total units** Sub-total **Total adjustments** Calculated total amount \$18.00  $$0.00$  $$18.00$ Payment date

Actions  $\star$ 

Add

**New** 

⊘ ∘

Vendor invoice number - 245356456

EBSCO

## $\land$  Invoice lines

 $\times$ 

 $\overline{a}$ 

 $\,1$ 

Total number of invoice lines: 1

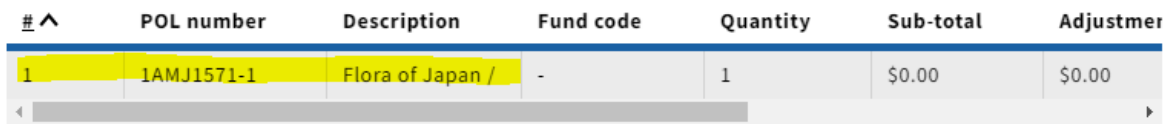

20 End of list

### $\land$  Fund distribution

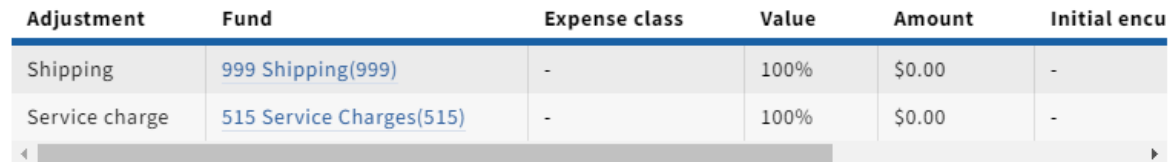

13. Select Edit from the Actions drop-down menu.

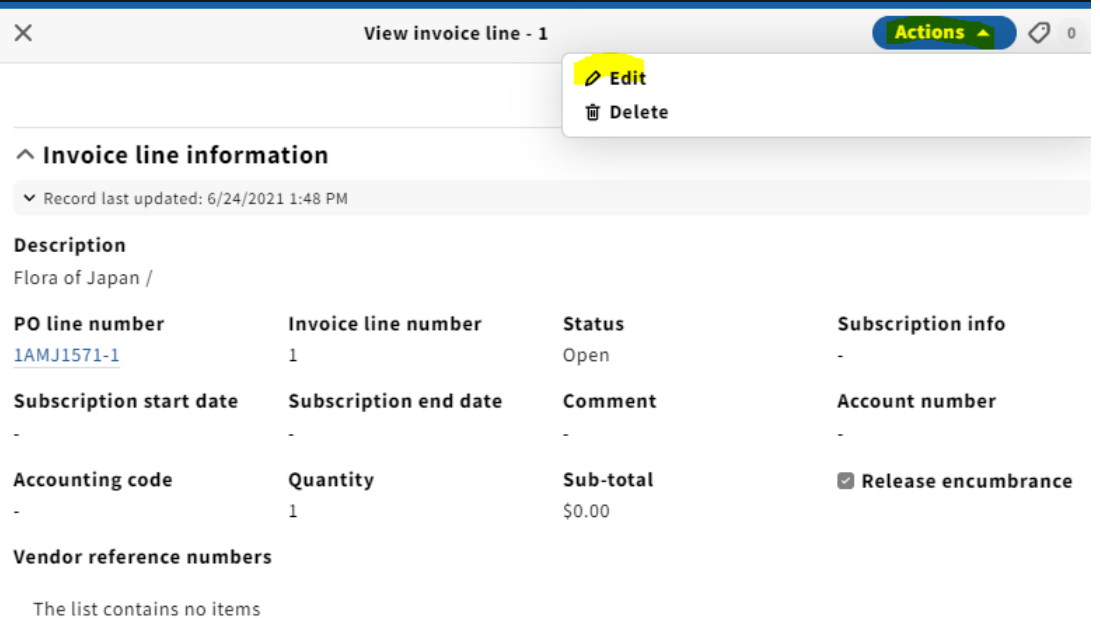

14. On the Invoice line information edit screen, fill in the following information:

- Subscription info: P for print, E for electronic, P+E for both
- Subscription start and end dates
- Comment: fill in volume or enumeration info in this field

 - Sub-total: the cost of that particular line item (as stated above, if this is a single-line invoice, you will include shipping in this field similar to our practice in Voyager)

- Fund distribution and expense class

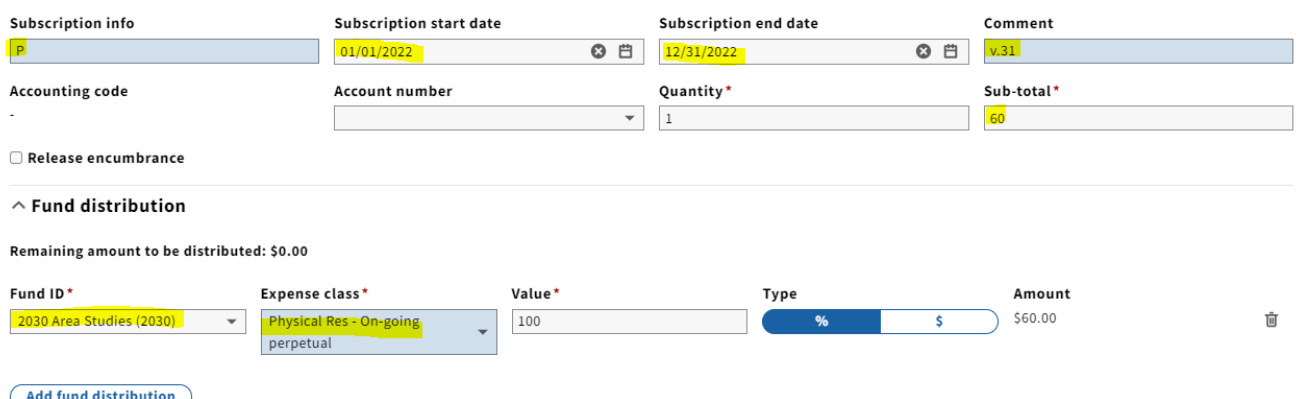

NOTE: Release encumbrance should be checked unless the amount on the invoice ends up being more than what was brought over from the POL. In other words, if there is no money leftover from the payment, there is nothing to release.

NOTE 2: For implementation, the POL's have migrated at \$0. For FY22, the release encumbrance box does not need to be checked at all. Accounting will use what is charged on FY22 invoices as a basis to create a commitment for FY23 and will be adding a percentage increase each year going forward.

15. Click Save & close.

16. If adding more invoice lines, repeat steps 10-15 for each item.

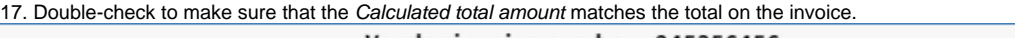

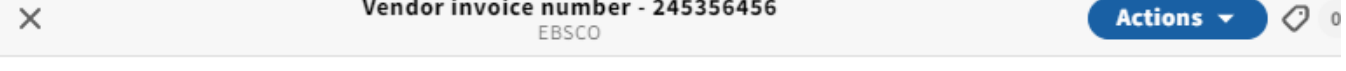

## **Collapse all**

# $\land$  Invoice information

 $\vee$  Record last updated: 6/24/2021 2:21 PM

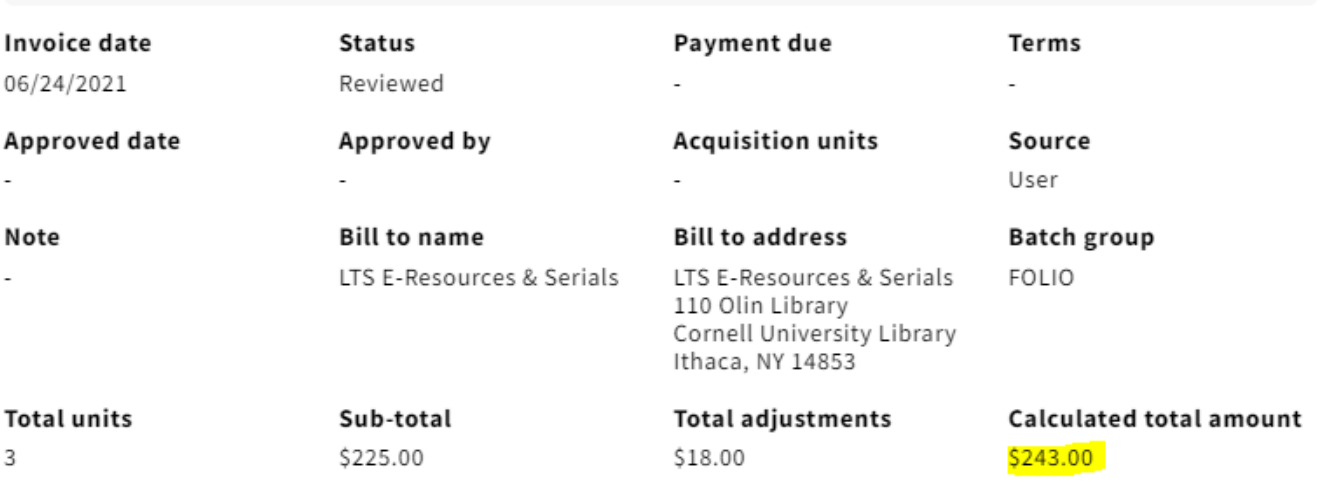

## Payment date

 $\overline{a}$